# PIARC TERMINOLOGY

# Help for editors Part one: modification of terms in English and/or French

The management of this software involves three levels of use: the end user, the editor, and the administrator. Help to the end user is provided in a separate document; it is recommended that you read that document before this one.

An **editor** is a person authorized to propose additions, deletions or modifications of terms. Each editor is authorized for one or more dictionaries and one or more languages.

**This first part of the help document relates to additions, deletions or modifications of terms in English and French only.** The modifications suggested by the editors relate to one or the other of these reference languages and are assessed by the administrator; the latter may submit the proposed change to the PIARC Committee on Terminology (CTERM) for validation.

An editor can also (or only) have rights of modification for one or more dictionaries in a language called "foreign language" (within PIARC, this is a language which is neither English, nor French). For this type of intervention, please refer to the second part of this help document.

The addition of a concept (new term or new expression) in a dictionary is always done initially in the reference languages (French and English) and then in foreign languages (other languages).

An editor is a member (or corresponding member or liaison member) of CTERM or a member of a National Committee (representative for a "foreign" language).

[http://termino.piarc.org](http://termino.piarc.org/)  October 2009

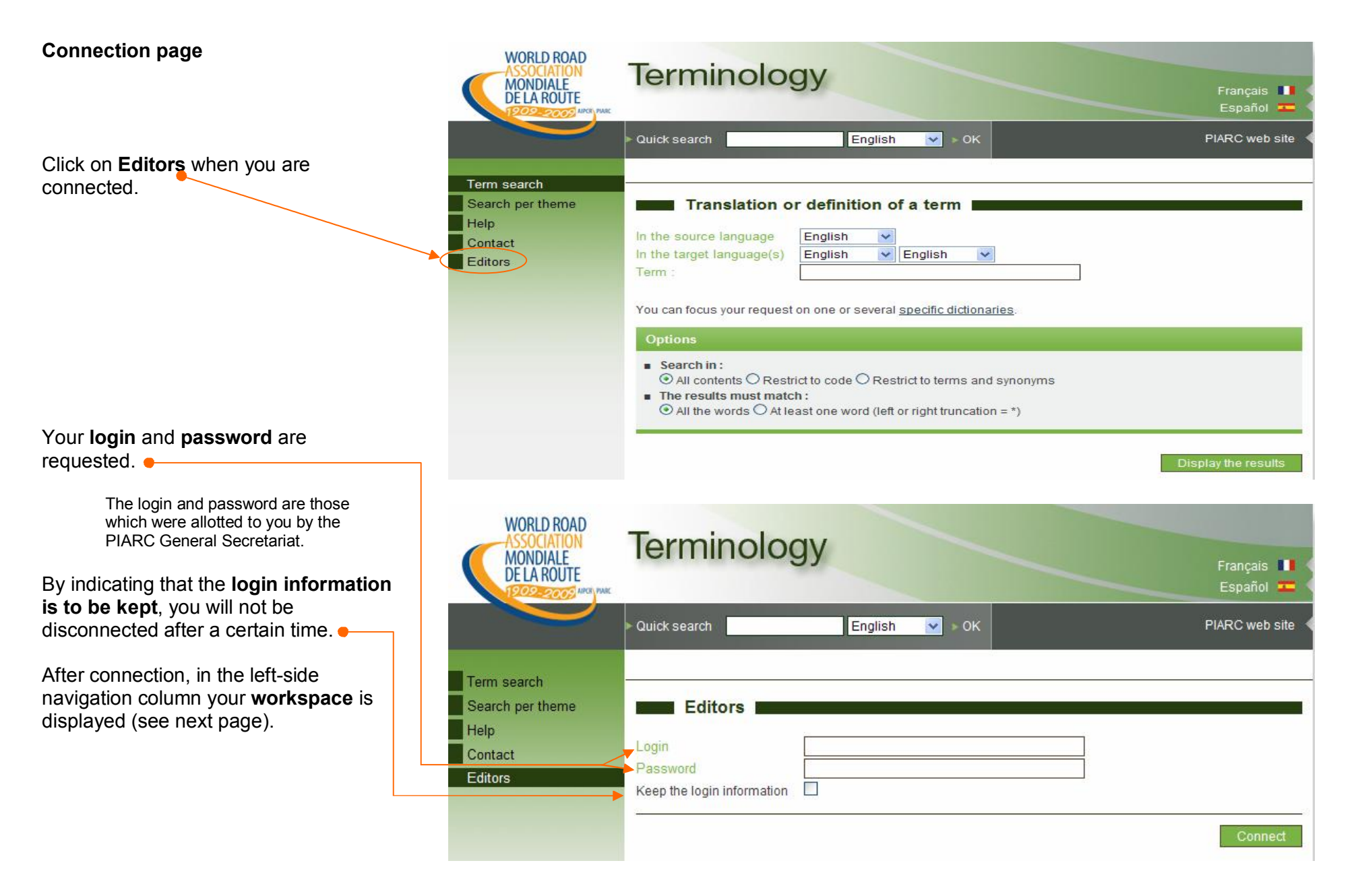

# **Modification of a term in a reference language (English French)**

By using **term search** (see the help users) in a dictionary and the funct the display of the search term in tw languages, English and French, yo display the data sheets of this term two languages.

In addition to what the end user see the administrator has given you edit rights in English and/or French for dictionary considered, you have the possibility to **propose an update**.

> Note: access to help files for editors is always displayed but is not visible to the end

![](_page_2_Picture_115.jpeg)

#### **Proposing an update (term modification)**

#### Screen 1/3

By clicking on **Propose an update** (see the previous screen) you can display the data sheet of the term in the reference languages (see opposite and next screens).

modifications in any of the boxes:

![](_page_3_Figure_4.jpeg)

**Terminology** 

English

 $\overline{\mathbf{v}}$  $\bullet$  OK

Quick search

**WORLD ROAD** 

**SSOCIATION MONDIALE** 

DE LA ROUTE

Term search

**2009 MRS FARE** 

Francais III

Español F

PIARC web site

![](_page_4_Picture_97.jpeg)

![](_page_5_Picture_90.jpeg)

 $\frac{1}{4}$ 

Do not forget to **save** your comment!

In this example, the only modification suggested is the addition of a grammatical attribute to the term French.

The editor proposes to add "nf" for "feminine noun".

He **saves** his proposal.

This change is recorded, but the is not submitted to the administration

As you will see, the editor will be reconsider his proposal later on.

> The request for modification may several fields simultaneously (term, definition, etc.).

![](_page_6_Picture_108.jpeg)

![](_page_7_Picture_0.jpeg)

By consulting your **workspace**, you can constantly check your **ongoing requests**.

They are the proposals on which you have worked, but which you have not submitted yet to the adminisatrator.

### **Ongoing modifications**

The editor who previously modified the term "*sinuosité*" in French and who clicked on **Ongoing requests** and selects the corresponding dictionary, can see immediately that there is a modification in progress in the subtheme "*Road Alignment*", because a link was established to this subtheme. The number of terms in the course of modification in this subtheme is shown in brackets.

Notice that the block **Request the validation of the modifications in this dictionary** does not appear on this page until there is at least one modification in progress in the corresponding dictionary.

![](_page_8_Figure_3.jpeg)

![](_page_9_Figure_0.jpeg)

#### **Sending the requested modifications for validation**

When you have revised all your ongoing requests, you can send these to the administrator by clicking on the block **Request the validation of the modifications in this dictionary** shown on page 9 above.

If you then return to your **workspace** and consult your **ongoing requests** you will see that there are no more modifications pending:

- the block Request the validation of the modifications in this dictionary had disappeared;
- · there is no longer a link to the theme or subtheme.

![](_page_10_Picture_5.jpeg)

#### **Requested modifications (submitted for validation)**

On the other hand, if you consult your **requested modifications** in the **workspace**, the modifications submitted are shown provided they have not been processed (accepted or rejected) yet by the administrator.

By consulting the **processed requests** in the **workspace**, you can see the outcome of your proposals.

It is not possible to modify proposals once they have been submitted for validation: as soon as you have sent your requested modifications to the administrator, only the latter can modify, accept or reject them.

![](_page_11_Picture_4.jpeg)

# **Proposing a ne w term**

The process is similar to proposing an u p d ate (t erm mo dific atio n).

The difference lies in the start of the proce ss. If yo u w ant t o a d d a n e w t erm i n a dictionary, you must select the theme and subtheme where you want the term \_\_\_\_ to appear.

This is d o n e by clincki n g o n **S e arch p er theme** in the correct dictionary (see the help file for users) and then on the corre ct theme (here theme 14).  $\Box$ 

All the terms grouped under this theme are displayed, and a link **Propose a new term** appears at the top and bottom of the list  $\bullet$ 

When you click on this link, the window for adding a new term is diplayed. The  $\|$ rest of the process is similar as for term modification (steps from page 8 to 12).

> Th e proposal may be sent in one reference language only. CTERM will translate.

![](_page_12_Figure_7.jpeg)

To propose a new term: **in the PIARC Dictionary or Lexicon, how to choose?**

- · The PIARC Dictionary is a collection of terms specifically dedidated to roads for which PIARC commits itself, while the PIARC Lexicon is rather a toolbox which aims to make it possible for a translator to easily find most of the terms frequently used in texts devoted to roads.
- · The concepts of the Dictionary include a definition where necessary to avoid any ambiguity. The Lexicon for practical reasons does not contain definitions.
- · All the terms of the Dictionary must appear in the Lexicon. The opposite is not the case.
- · Entire chapters of the Lexicon have no equivalent in the Dictionary; they are collections of terms related to the environment, land use, geography, law, management and financing, communications, data processing, mathematics and statistics, and physics and chemistry.
- · The number of concepts in the Dictionary is deliberately limited (1,726 in February 2008) in order not to overburden the work of adapting this reference work into languages other than French or English. On the other hand, the number of concepts in the Lexicon is not limited (14,685 in February 2008).

Conclusion: if the term that you propose to add is specifically a road term and accompanied by a definition, submit it for addition into the PIARC Dictionary. In other cases, propose it for addition into the Lexicon.

![](_page_14_Picture_26.jpeg)

L.